## **PRIMEQUEST 2000** シリーズ

**Qlogic** 製 ファイバーチャネルカード

# ファームウェアアップデート手順書

**QLE256x**  ファームウェア版数 **FW**:**7.04.00, X86 BIOS:V3.29**

**QLE267x** ファームウェア版数 **FW:8.02.00, X86 BIOS:V3.29**

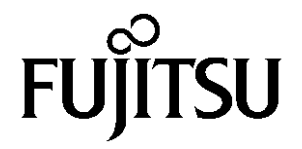

## ●目次

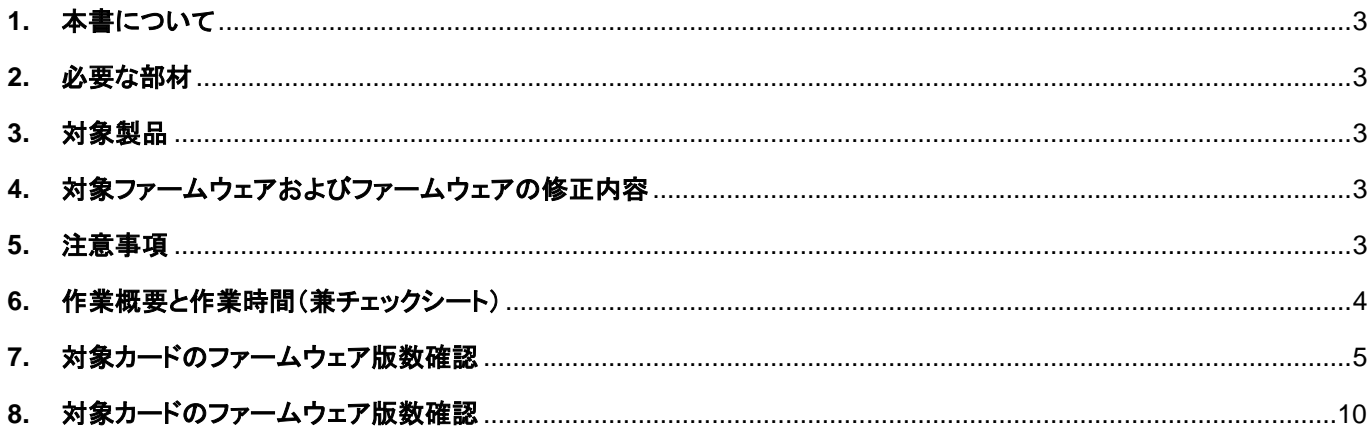

#### <span id="page-2-0"></span>**1.** 本書について

本書は、コンバージド・ネットワーク・アダプタの作業手順について記載しています。 本書に従い作業をお願い致します。 ・ファームウェア版数の確認方法

・ファームウェアアップデート方法

#### <span id="page-2-1"></span>**2.** 必要な部材

以下の部材をあらかじめ準備し、作業前に不足が無いことを確認してください。

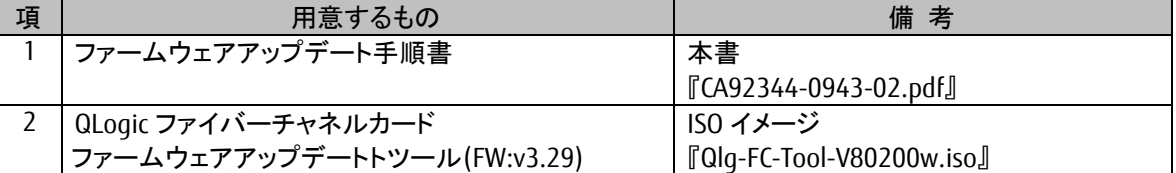

#### <span id="page-2-2"></span>**3.** 対象製品

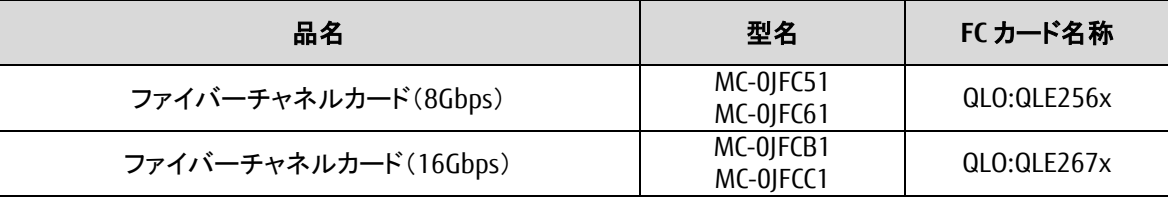

#### <span id="page-2-3"></span>**4.** 対象ファームウェアおよびファームウェアの修正内容

#### [QLE256x]

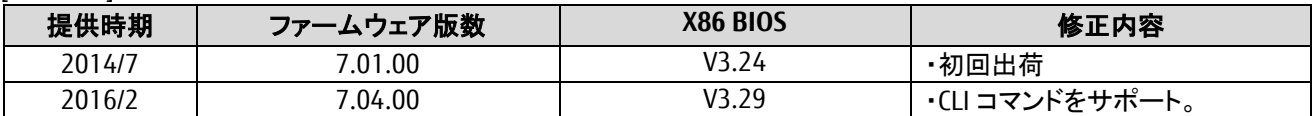

[QLE267x]

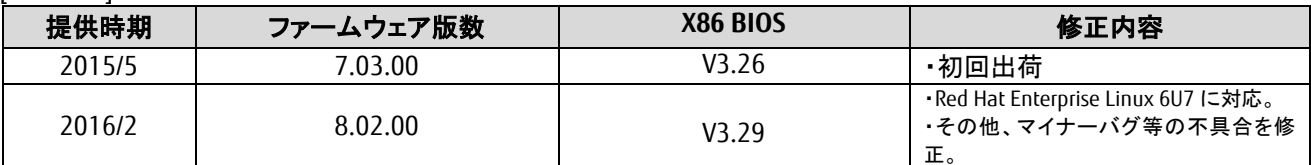

#### <span id="page-2-4"></span>**5.** 注意事項

#### 作業中の予期せぬ電源切断およびリセット等の禁止

ファームウェアアップデート中に予期せぬ電源切断やリセット等を行うと、各カードが動作しなくなることがあります。 手順の中で明記されているタイミング以外での電源の切断および システムリセットは、絶対に行わないでください。

#### <span id="page-3-0"></span>**6.** 作業概要と作業時間(兼チェックシート)

ファームウェアのアップデートに必要な事前準備および更新作業手順のフローです。 ファームウェアアップデート作業時間 : 35 分 + 起動 2 回分 例:64GB メモリ搭載時、起動 2 回分は約 15 分

ご使用のシステム毎に必要な所要時間を考慮の上、作業時間をお見積りください。

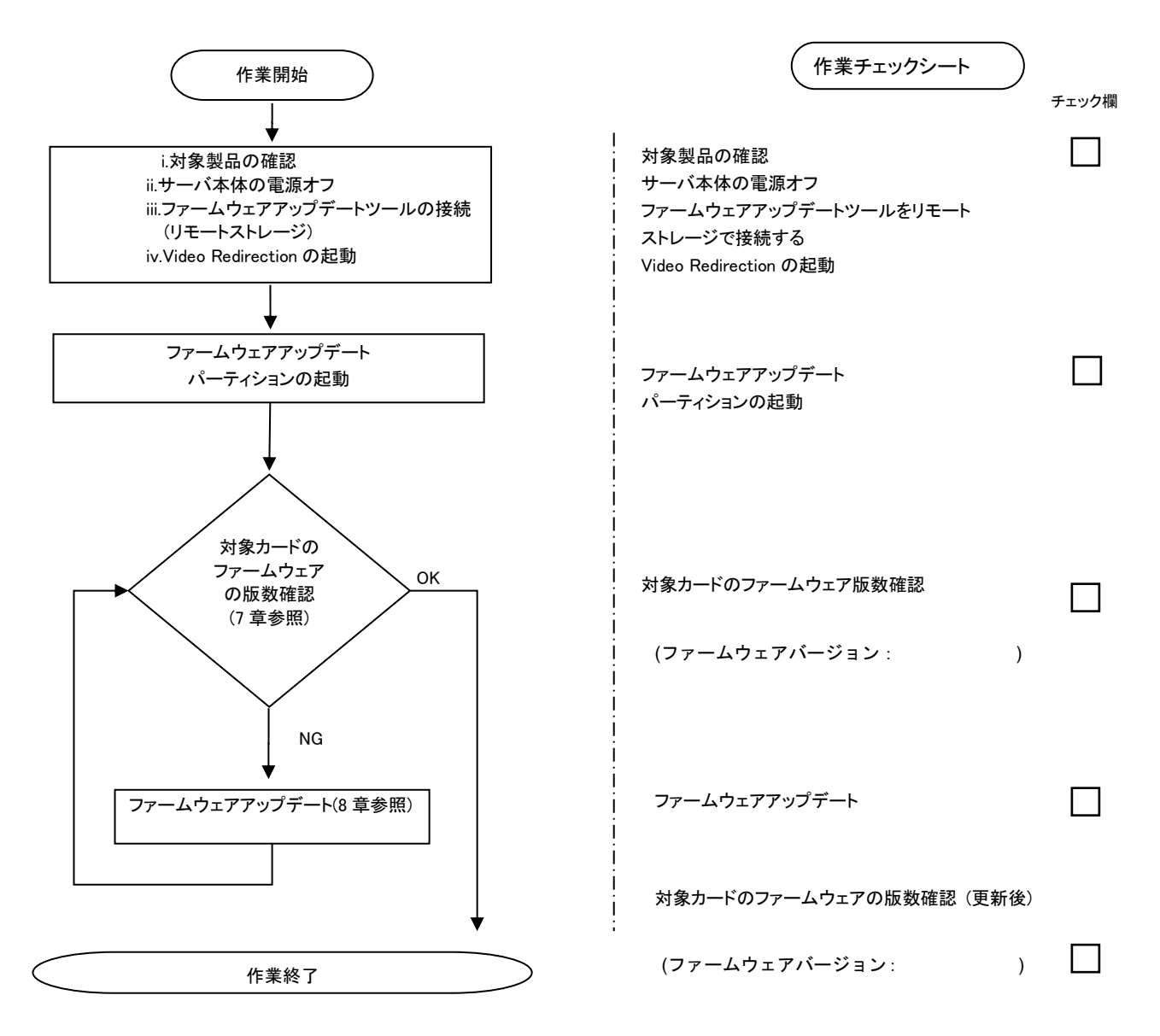

#### <span id="page-4-0"></span>**7.** 対象カードのファームウェア版数確認

- (1) アップデート対象カードを搭載したパーティションの電源を切断します。
- (2) アップデートツール(ISO イメージ)をリモートストレージ接続します。
- (3) アップデート対象カードを搭載したパーティションの電源を投入します。
- WEB-UI の [Partition]→ [Power Control]→ [対象パーティション]→ [Power ON] および [Force boot into EFI Boot Manager]を選択し、[Apply]を選択します。

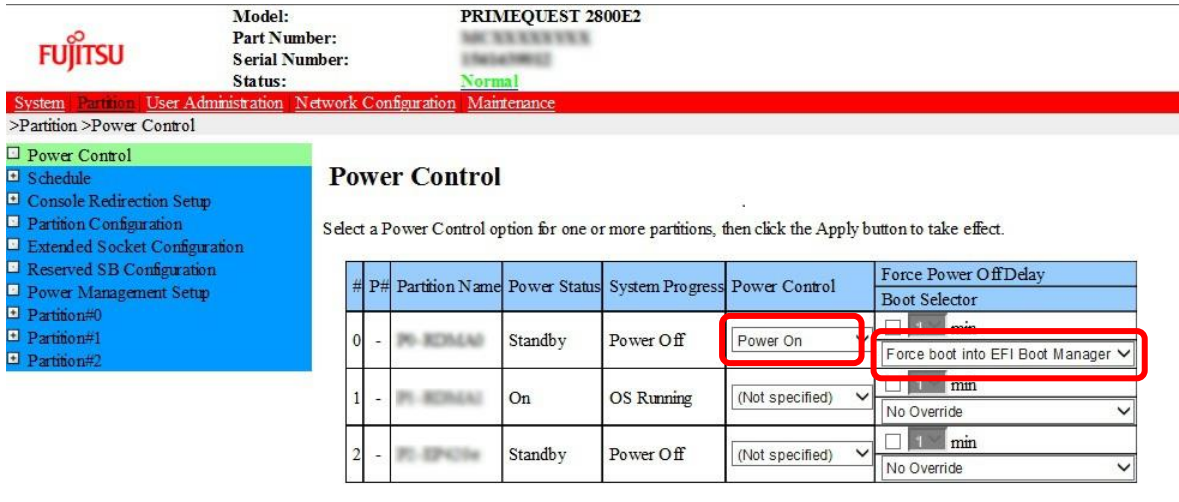

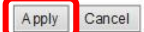

(4) Boot メニューが起動したら[Boot Manager]を選択します。

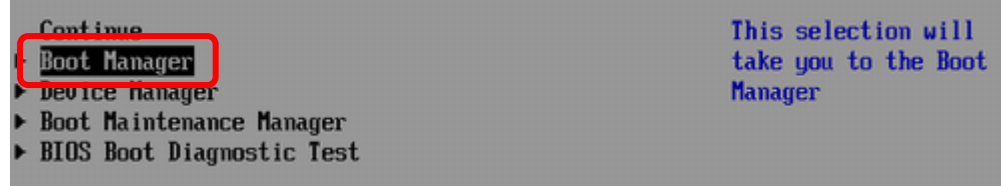

(5) アップデートツール(iso image)をリモートストレージ接続したドライブを選択します。

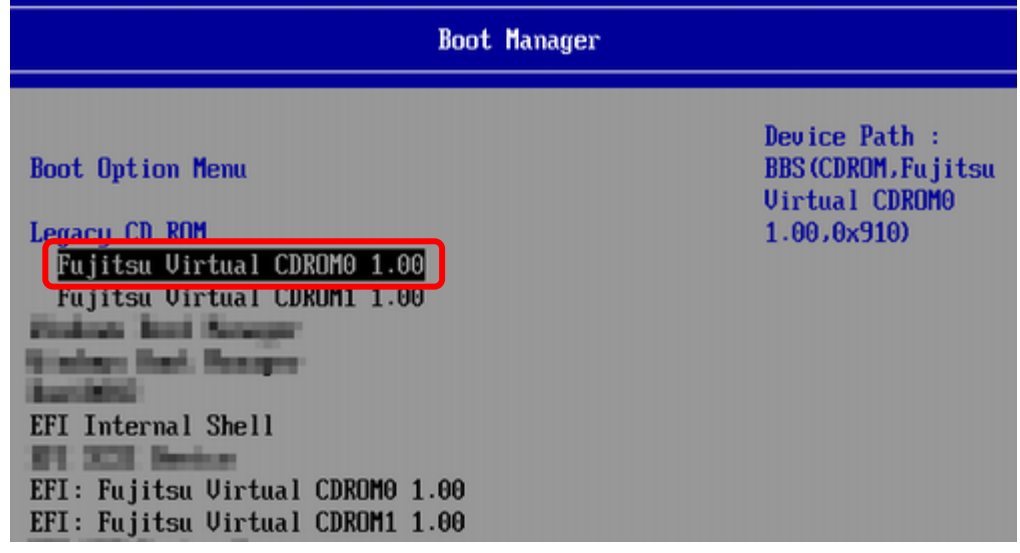

(6) CD からブートし、次のように表示されます。

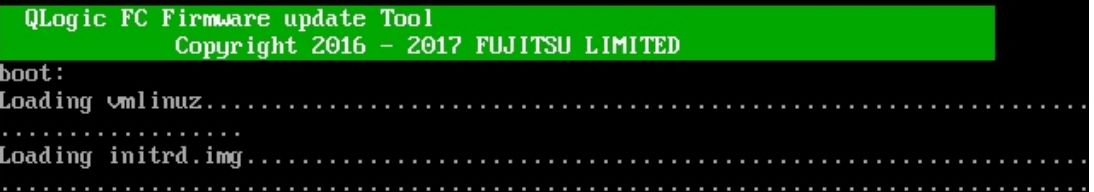

※環境によっては、以下の画面(例)で停止する場合があります。

その際は、Enter キーを押してください。プロンプト画面へ移行します。

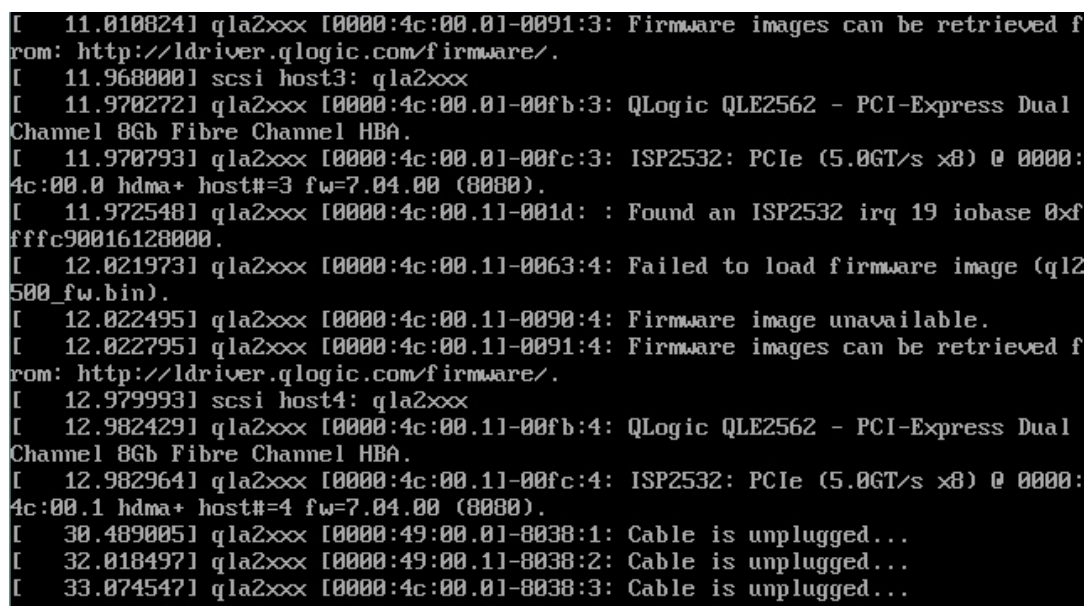

(7) 次に QConvergeConsole(ファームウェアアップデートツール)を起動します。 「./qaucli」と入力し<Enter>キーを押します。

Iroot@localhost QConvergeConsoleCLI]# ./qaucli

※ツール起動後に以下のメッセージが表示される場合がありますが動作に問題はありません。 表示された際は、Enter キーを押しプロンプトへ移行してください。

 $\lceil q \rceil a2xxxx[000:0x:00:0] 8038 : x : Cable is unplugged...$ 

下記のように QConvergeConsole が起動します。

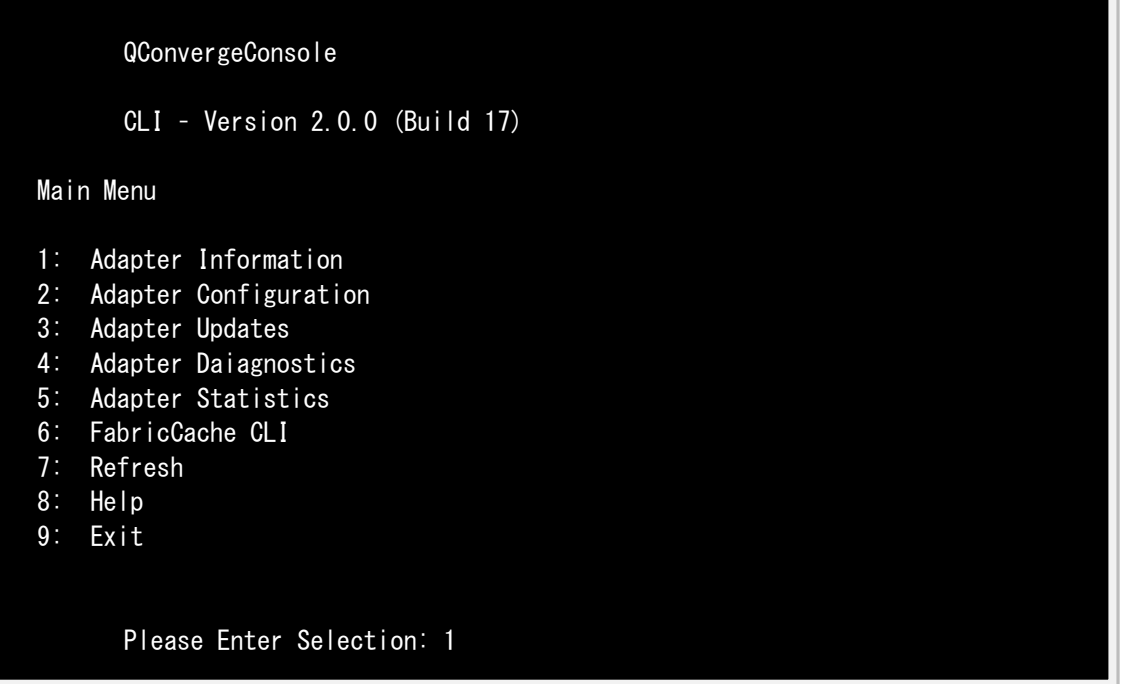

「1: Adapter Information」を選択し<Enter>キーを押します。

FC Adapter Information

- 1: FC Adapter Information 2: FC Port Information
- 3: FC VPD Information
- 4: FC Target/LUN Information

(p or 0: Previous Menu; m or 98: Main Menu; ex or 99: Quite) Please Enter Selection: 2

「2: FC Port Information」を選択し<Enter>キーを押します。

(8)HBA 個体識別とファームウェア版数確認します。

対象カードの若番の Port 番号を入力し<Enter>キーを押します。

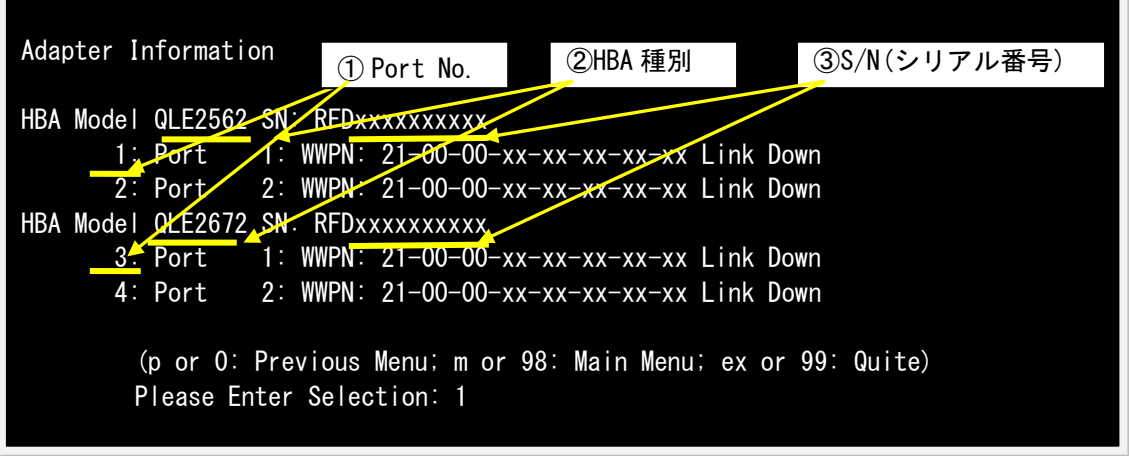

選択した Port 情報が表示されます。 <QLO:QLE256x のファームウェア確認>

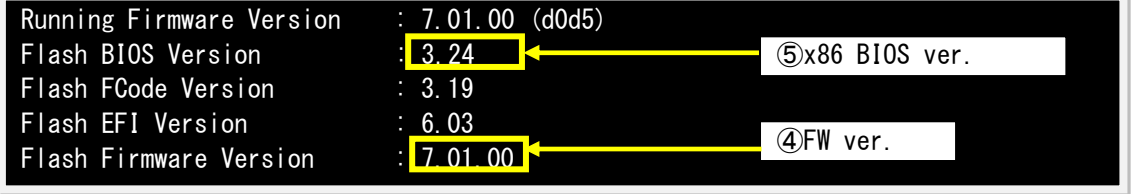

<QLO:QLE267x のファームウェア確認>

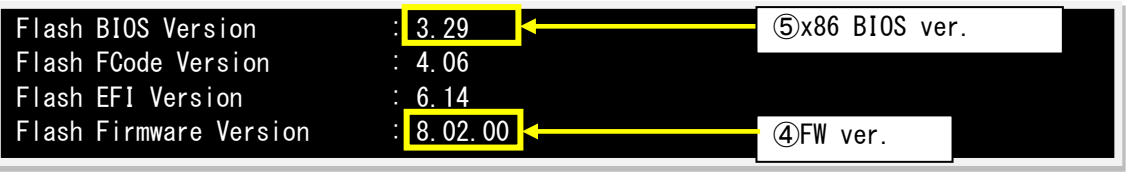

#### [表示内容]ファイバーチャネルカード 搭載一覧情報詳細

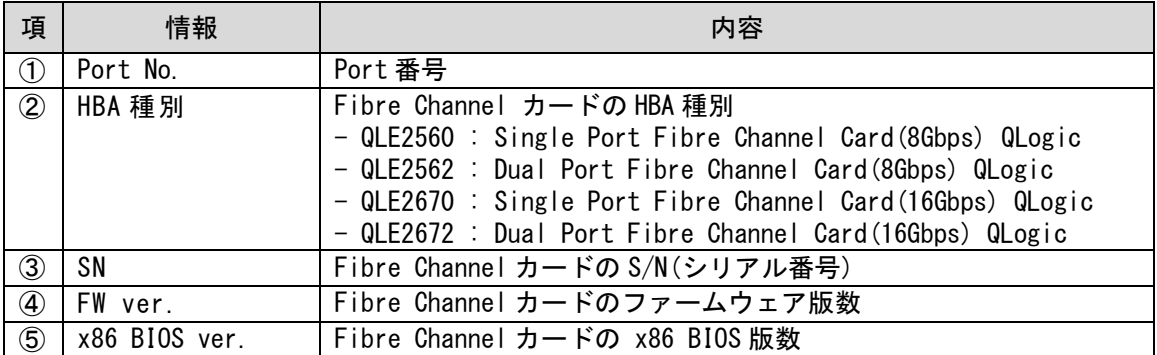

・S/N(シリアル番号)は、アダプタごとに「SN: RFDxxxxxxxxxx」の形式で表示されます。

(9)対象カードの HBA 種別、ファームウェア版数、x86 BIOS 版数を確認します。 確認が完了したら、<Enter>キーを押します。 1 カードにつき若番ポートのみ確認してください。

### 注意

ファームウェア版数の確認ができない場合、下記の手順を行ってください。

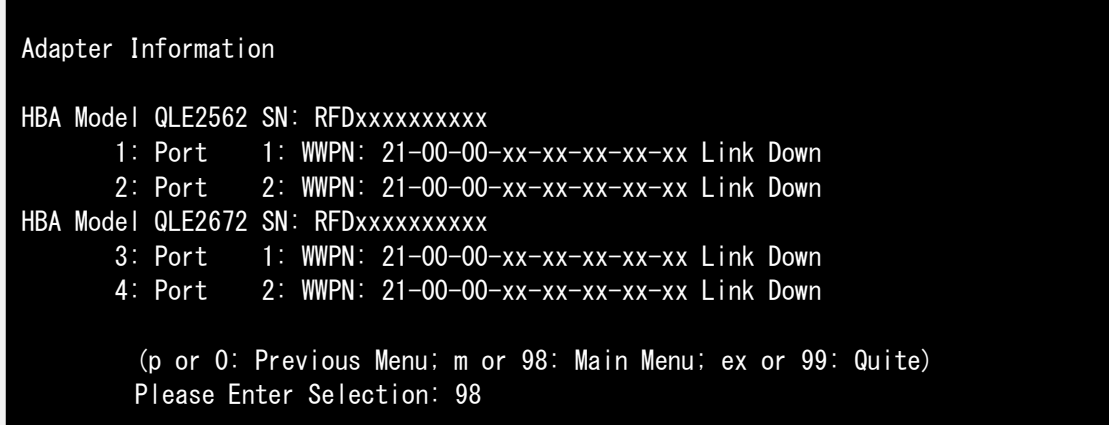

「98」(Main Menu)を選択し<Enter>キーを押します。

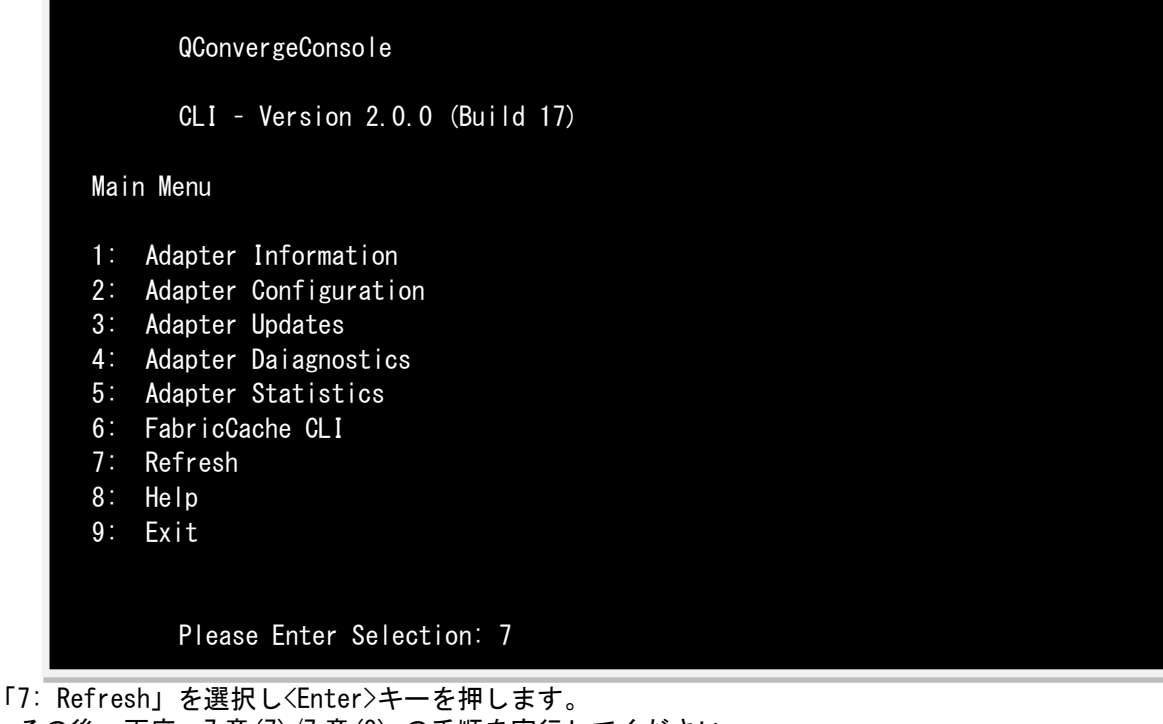

その後、再度、7 章(7)/7 章(8) の手順を実行してください。

#### <span id="page-9-0"></span>**8** 章 対象カードのファームウェアアップデート

(1) 以下のメニューからファームウェアをアップデートします。 「3」(Adapter Updates)を選択し<Enter>キーを押します。

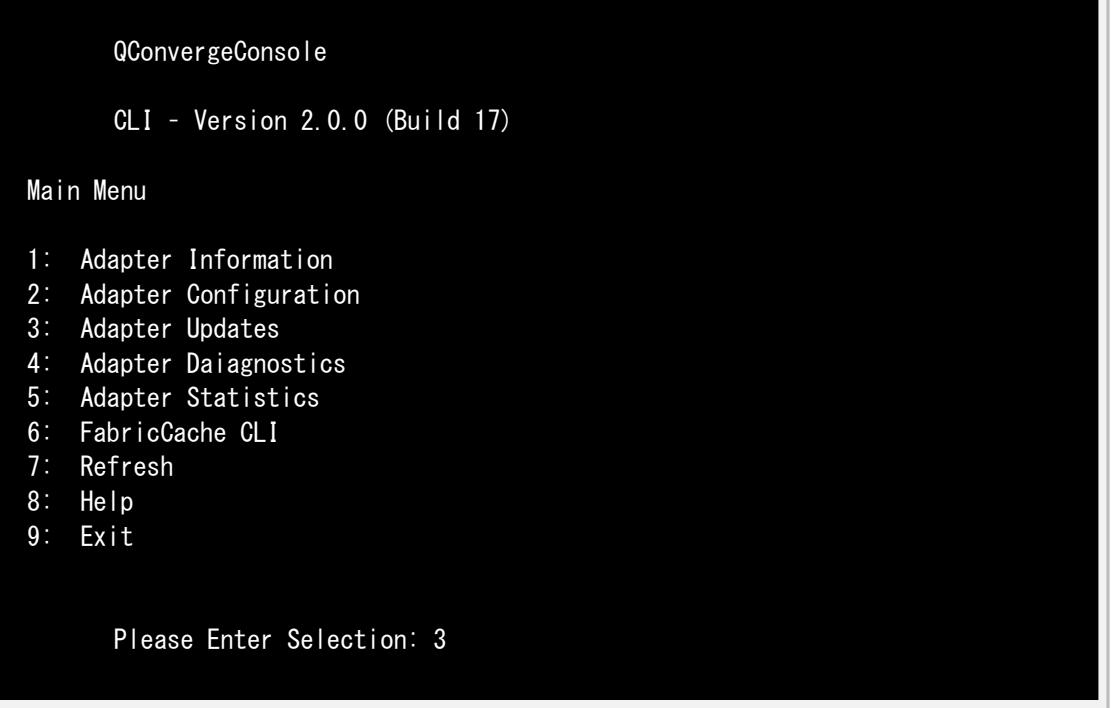

「1」(Flash Update)を選択し<Enter>キーを押します。

Fibre Channel Adapter Update 1: Flash Update 2: Parameters Update 3: Parameters Template Update 4: Firmware Preload Update 5: FC Serdes Table Update (p or 0: Previous Menu; m or 98: Main Menu; ex or 99: Quite) Please Enter Selection: 1

(2) シリアル番号から対象カードの HBA 番号を確認し、HBA 番号を入力して<Enter>キーを押します。 例では、「1」を選択し<Enter>キーを押しています。

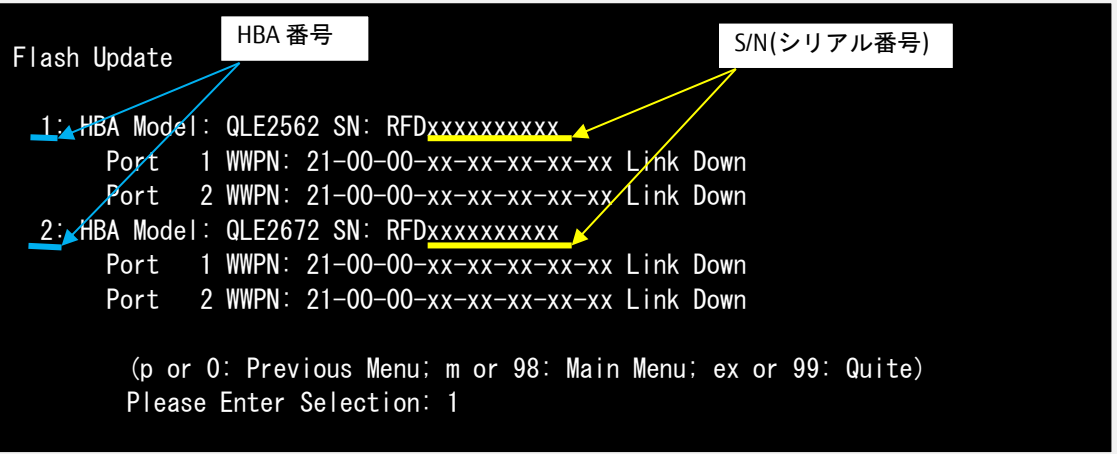

 QLE256x の場合、8 章(3)に進んでください。 QLE267x の場合、8 章(4)に進んでください。

(3) QLE256x の場合、以下のメッセージが出るのでファームウェアのファイル名を入力し<Enter>キー を押してください。

ファームウェアのファイル名を指定します。

Enter a file name or Hit <RETURN> to abort: Q25Axxx0.bin

ファームウェアファイル名は、下記"ファームウェア版数対応表"を参照ください。 ファームウェアファイル名の拡張子は、小文字で入力してください。

#### ファームウェア版数対応表

(QLE2560 の場合)

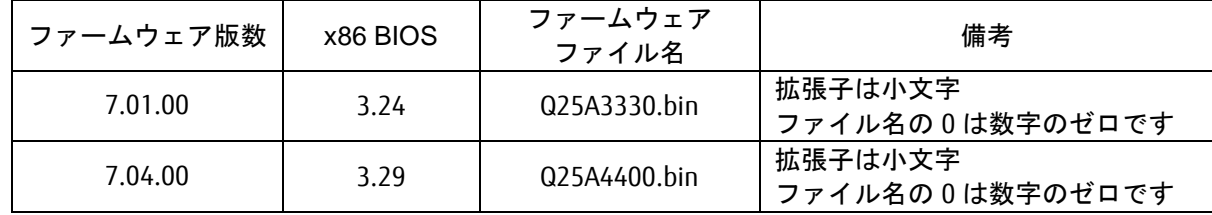

※適用するファームウェアファイルは、Single Port カードと Dual Port カードで共通となります。

次の画面が表示されたらファームウェアのアップデートは完了です。 <Enter>キーを押すと「Flash Update」メニューへ戻ります。

Updating Flash on HBA port(s) – QLE2560. Please wait… Flash update complete. Changes have been saved to the HBA port(s).

Hit <Enter> to continue:\_

※複数枚のアップデートが必要な場合は、該当 HBA 番号全てに対し 8 章(2)/8 章(3)を繰り返しアップデー トしてください。 8 章(5)に進んでください。

(4) QLE267x の場合、以下のメッセージが出るのでファームウェアのファイル名を入力し<Enter>キーを 押してください。

ファームウェアのファイル名を指定します。

Enter a file name or Hit <RETURN> to abort: hld4600x.bin

ファームウェアファイル名は、下記"ファームウェア版数対応表"を参照ください。 ファームウェアファイル名の拡張子は、小文字で入力してください。

#### ファームウェア版数対応表

(QLE267x の場合)

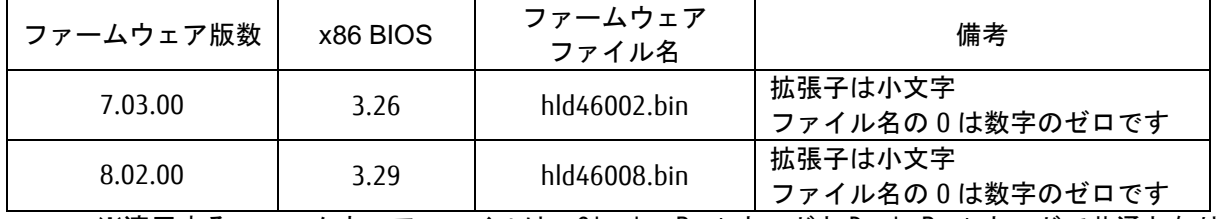

※適用するファームウェアファイルは、Single Port カードと Dual Port カードで共通となります。

アップデートするファームウェアバージョンを確認し、正しければ、「1」<Enter>キーを入力してください。

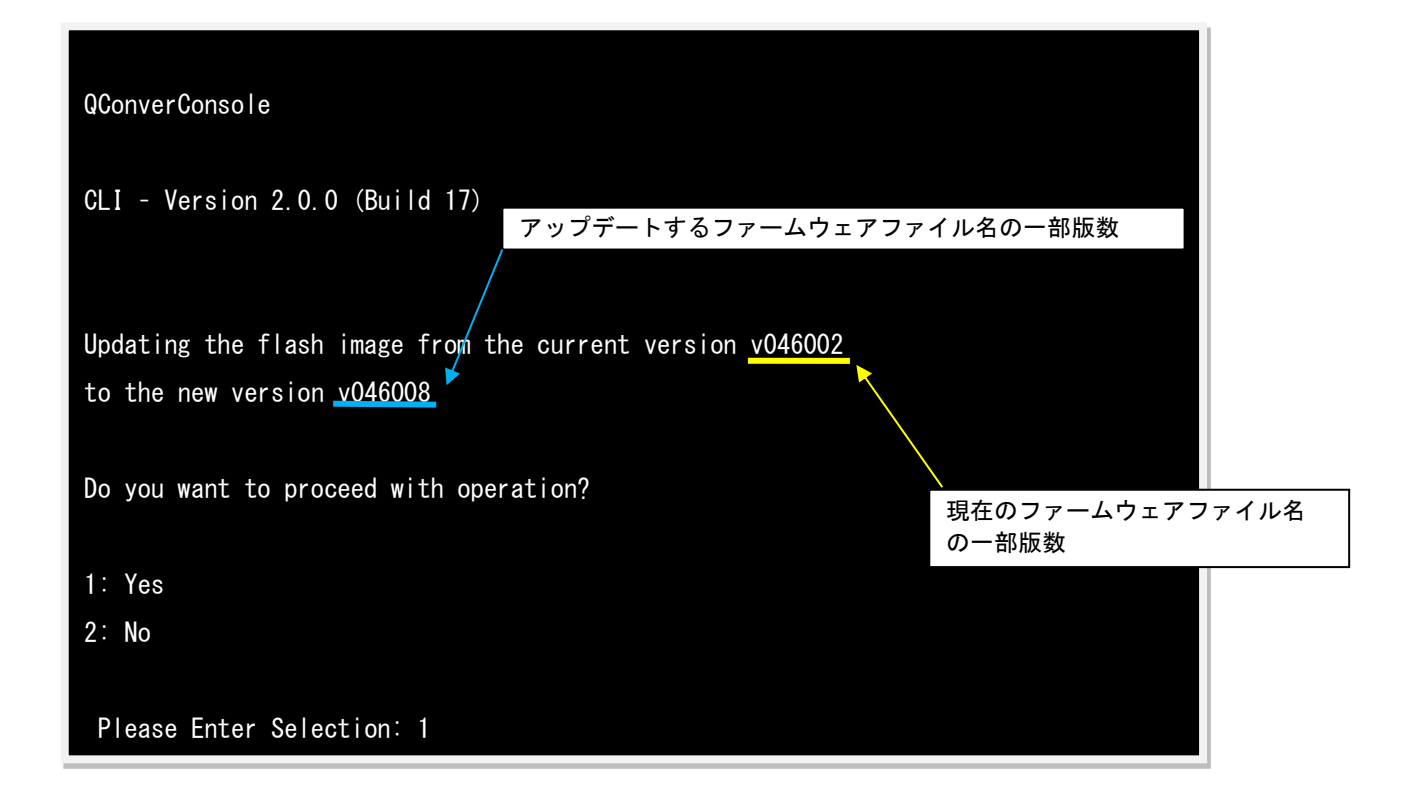

L.

アップデートしたファームウェアバージョンを有効にするため「1」<Enter>キーを入力してください。

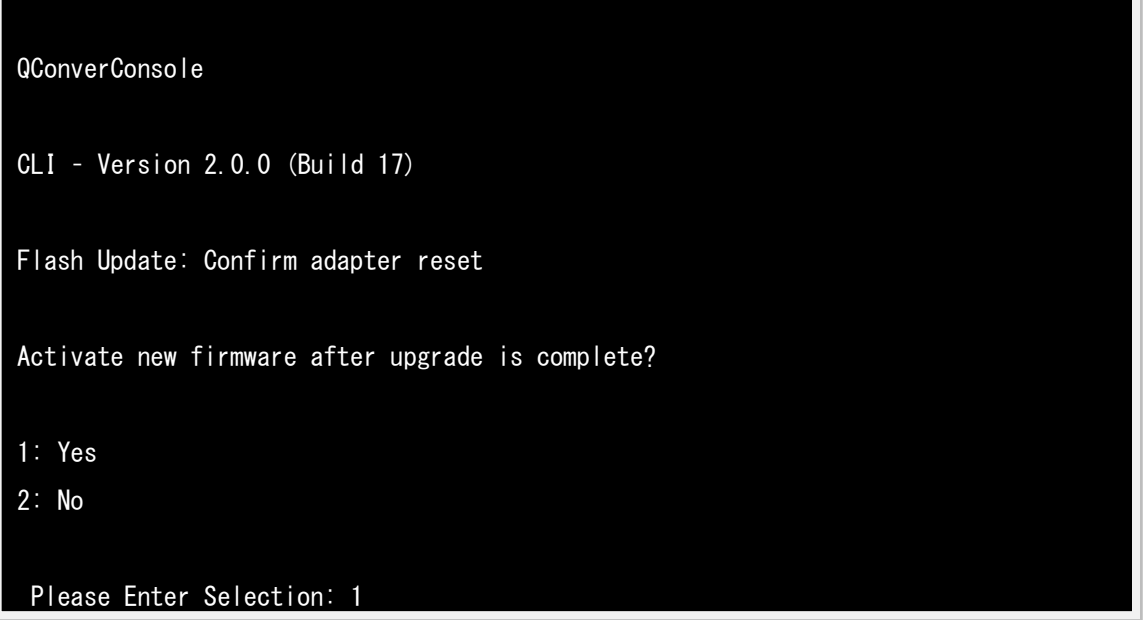

次の画面が表示されたらファームウェアのアップデートは完了です。 <Enter>キーを押すと「Flash Update」メニューへ戻ります。

Flash update complete. Changes have been saved to the HBA port(s).

Hit <Enter> to continue:\_

※複数枚のアップデートが必要な場合は、該当 HBA 番号全てに対し 8 章(2)/8 章(4)を繰り返しアップデー トしてください。

- (5) ファームウェア更新が完了したらシステムを再起動します。 「Flash Update」メニューから「99」を入力し<Enter>キーを押し QConvergeConsole を終了します。 プロンプトに戻ったら「reboot」と入力し<Enter>キーを押します。
- (6) パーティション再起動後、ファームウェアが正しく更新されているか確認します。 7 章(4)~7 章(9)までを実施します。
- (7)「98」を入力し<Enter>キーを押し Main 画面に戻ります。
- (8) ファームウェアが正しく更新されていれば、パーティションの電源をオフします。 下記画面から Main Menu の「9」選択後<Enter>キーを押します。

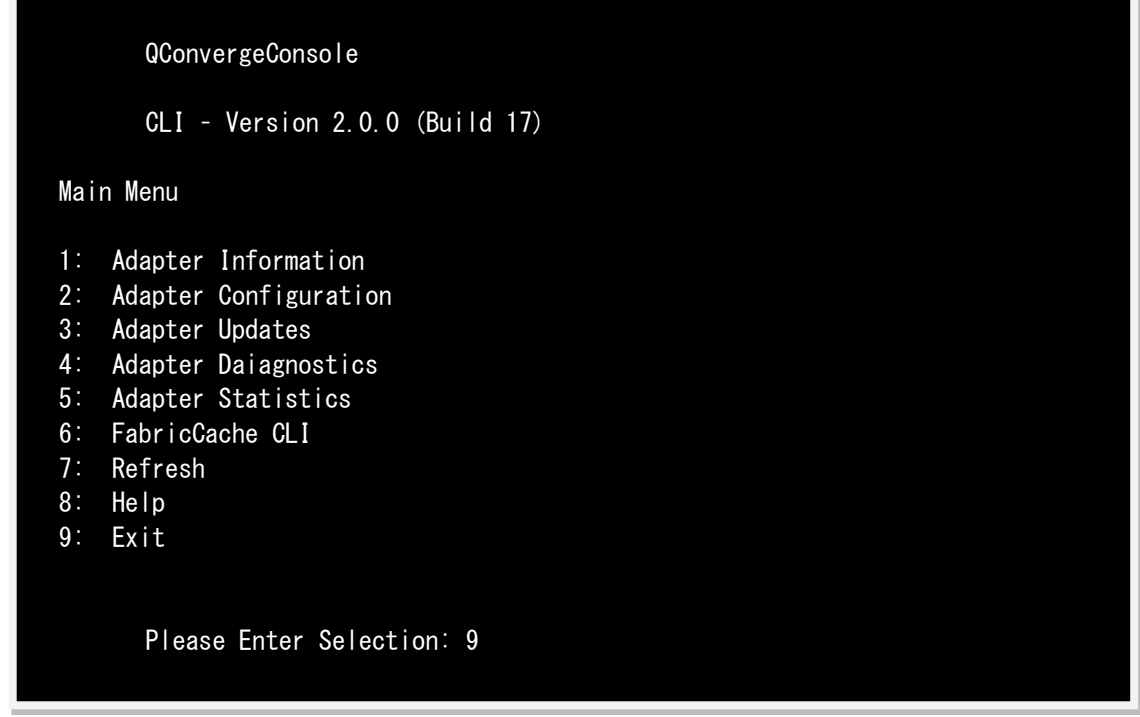

「shutdown -h now」と入力し<Enter>キーを押します。

(9)アップデートツール(iso イメージ)をリモートストレージから切断します。

## 以上で作業は終了です。

## QLogic ファイバーチャネルカード ファームウェアアップデート手順書手順書 CA92344-0943-02

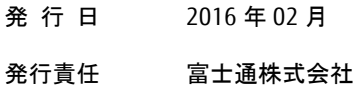

- 本書の内容は、改善のため事前連絡なしに変更することがあります。
- 本書に記載されたデータの使用に起因する、第三者の特許権およびその他の権利の侵害については、当 社はその責を負いません。
- 無断転載を禁じます。